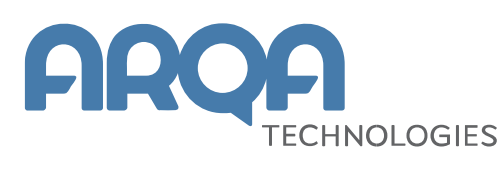

# **Рабочее место QUIK Android X**

Руководство пользователя

**Версия 2.0**

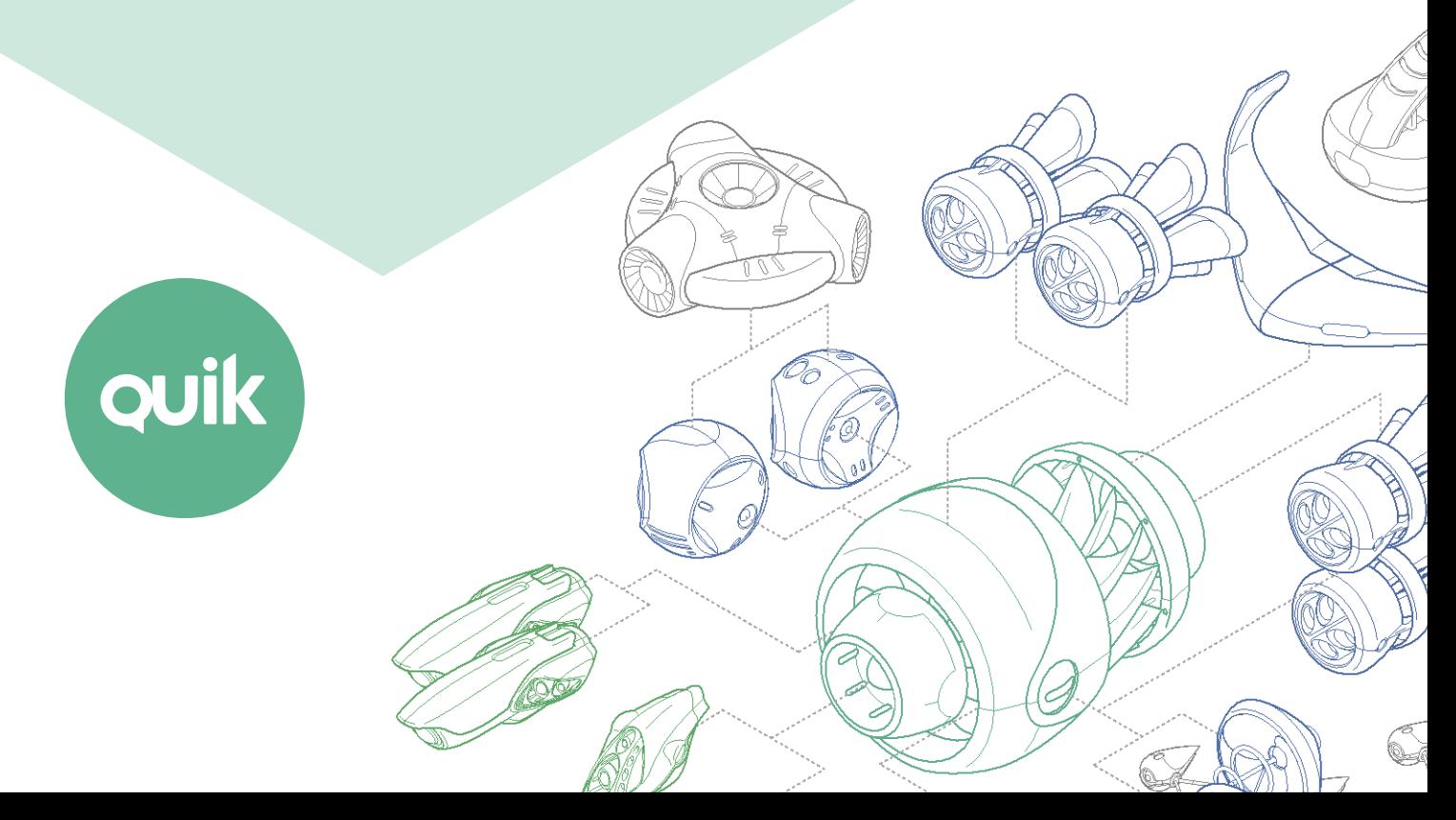

# Содержание

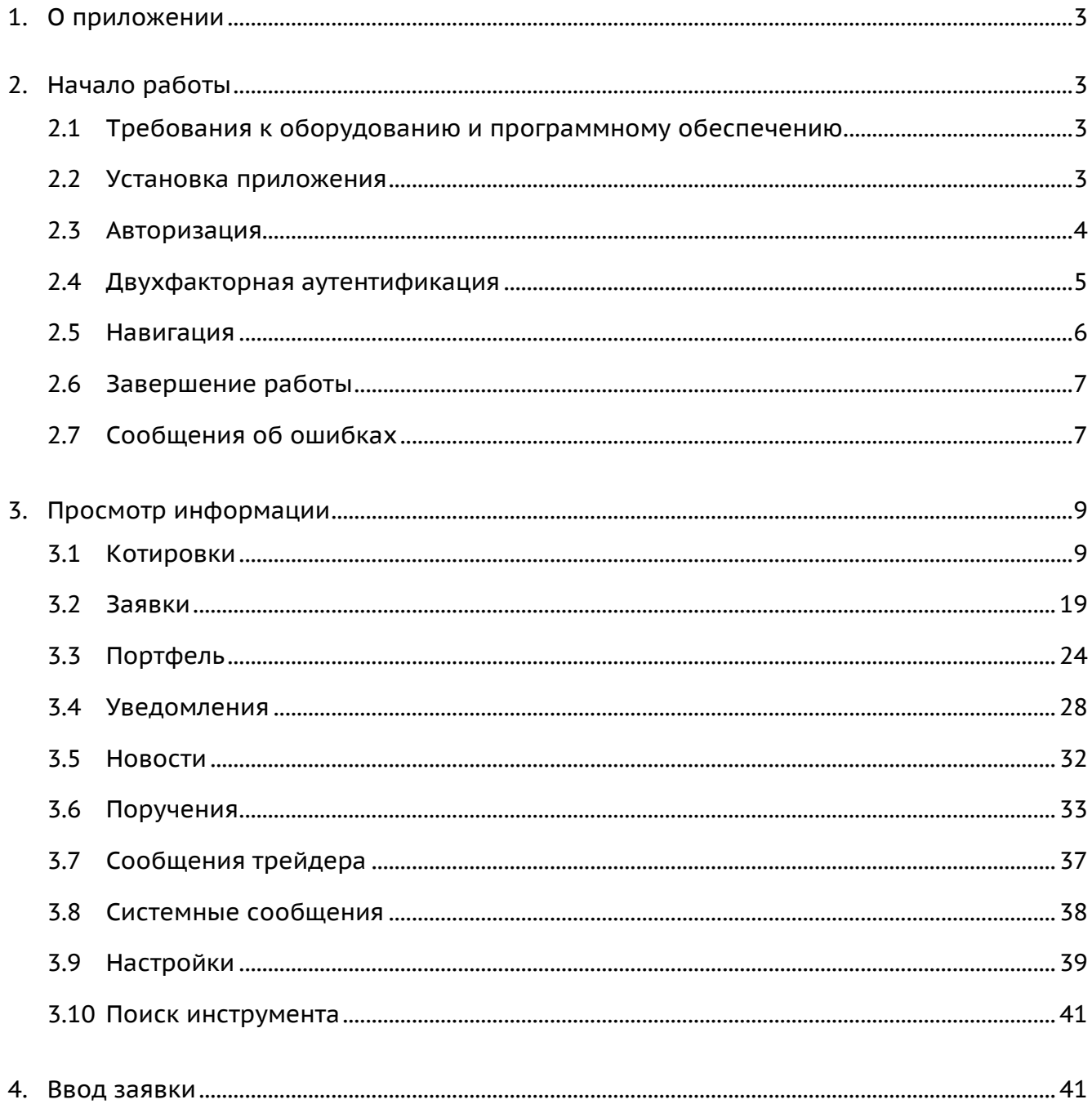

Ваши пожелания и комментарии к данному Руководству пользователя направляйте по электронной почте на адрес: quiksupport@argatech.com

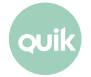

# <span id="page-2-0"></span>**1. О приложении**

**Рабочее место QUIK Android X** – клиентское приложение системы QUIK, работающее на мобильных телефонах под управлением операционной системы Android. Приложение подключается к серверу системы QUIK у определенного брокера и позволяет получать рыночную информацию в режиме реального времени и проводить торговые операции.

Приложение предоставляет следующие сервисы:

- просмотр текущих котировок по биржевым инструментам;
- наблюдение за состоянием собственного портфеля;
- выставление заявок, совершение сделок;
- отслеживание динамики торгов на графиках;
- подача поручений на вывод средств;
- настройка уведомлений;
- получение актуальных финансовых новостей;
- обмен сообщениями.

# <span id="page-2-1"></span>**2. Начало работы**

# <span id="page-2-2"></span>**2.1 Требования к оборудованию и программному обеспечению**

Таблицу требований к оборудованию и программному обеспечению можно посмотреть на официальном [сайте QUIK](http://arqatech.com/ru/products/quik/requirements/#bx_1076857107_61337).

### <span id="page-2-3"></span>**2.2 Установка приложения**

Скачайте приложение «QUIK Android X» из библиотеки приложений Google Play и установите его.

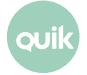

# <span id="page-3-0"></span>**2.3 Авторизация**

После запуска приложения открывается окно авторизации.

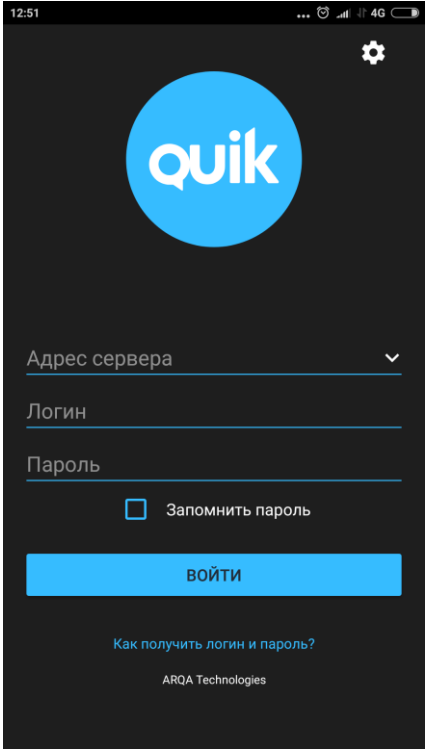

Введите адрес сервера, логин и пароль, полученные от брокера, и нажмите «войти». Если у пользователя нет брокерского счета, то ему необходимо обратиться к брокеру.

Если включить флажок «Запомнить пароль», приложение сохранит пароль, и пользователю не придется вводить его каждый раз при подключении. Изменить пароль можно в настройках программы (подробнее см. в п. [3.9\)](#page-38-0).

Приложение поддерживает двухфакторную авторизацию для обеспечения дополнительной защиты данных пользователя системы QUIK от несанкционированного доступа. В случае использования брокером этого функционала, потребуется ввести код подтверждения, отправленный по СМС / код доступа со скретч-карты (подробнее см. в п. [2.4\)](#page-4-0).

#### **2.3.1 Авторизация по отпечатку пальца**

По умолчанию в приложении используется авторизация по логину и паролю. Пользователь может настроить авторизацию по отпечатку пальца, если такая возможность поддерживается устройством. Для этого в настройках приложения включите переключатель «Вход по отпечатку пальца» (см. п. [3.9\)](#page-38-0).

После прохождения авторизации открывается окно приложения.

#### **2.3.2 Настройки авторизации**

Окно используется для смены языка приложения и изменения параметров подключения к серверу.

Чтобы открыть окно «Настройки», нажмите значок **В. В. правом верхнем углу.** 

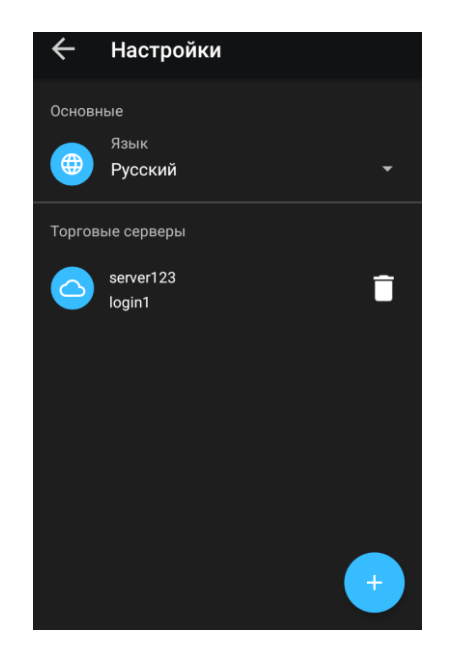

Окно содержит следующие параметры:

- «Основные»:
	- «Язык» – выбор языка интерфейса. Доступные языки: «Русский» / «English».
- «Торговые серверы» список адресов серверов, добавленных пользователем и сохраненных при входе в приложение.

Чтобы добавить адрес сервера, нажмите значок  $[ + ]$ . Чтобы удалить адрес сервера, нажмите

значок $\blacksquare$ 

# <span id="page-4-0"></span>**2.4 Двухфакторная аутентификация**

Приложение поддерживает двухфакторную аутентификацию для обеспечения дополнительной защиты данных пользователя системы QUIK от несанкционированного доступа (в случае использования брокером этого функционала).

После ввода адреса сервера, логина и пароля открывается окно с полем для ввода кода подтверждения, высланного по СМС, или кода доступа со скретч-карты. Если код введен правильно, откроется окно приложения, и начнется получение данных. При неправильном вводе кода необходимо ввести код повторно.

#### **Примечания:**

- **1. После исчерпания попыток ввода кода подтверждения / кодов со скретчкарты сеанс работы с приложением прекращается, открывается окно авторизации.**
- **2. После выхода из приложения выбором пункта дополнительного меню «Выйти» и повторного подключения требуется повторное прохождение аутентификации.**

### <span id="page-5-0"></span>**2.5 Навигация**

#### **2.5.1 Меню**

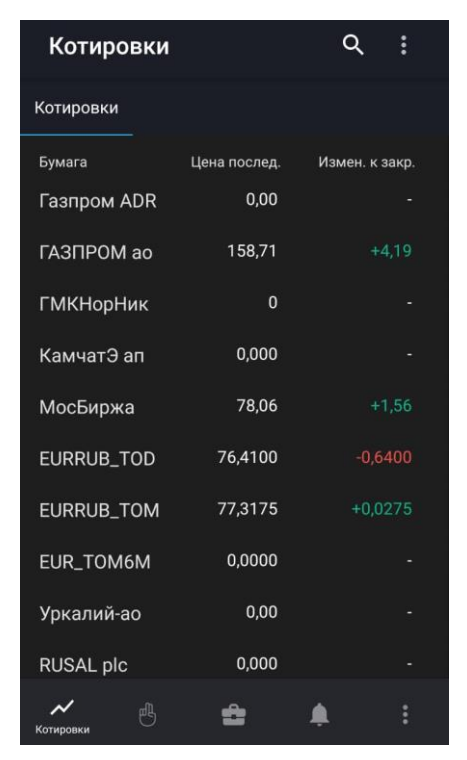

Основные окна приложения открываются с помощью основного меню, которое находится в нижней части каждого окна приложения:

- $\sim$  «Котировки» просмотр доступных пользователю инструментов и осуществление торговых операций с ними (подробнее см. в п. [3.1\)](#page-8-1).
- ец<br>«Заявки» просмотр заявок, стоп-заявок и сделок пользователя (подробнее см. в п. <u>3.2</u>).
- $\triangleq$  «Портфель» просмотр портфеля пользователя (подробнее см. в п. [3.3\)](#page-23-0).
- <sup>1</sup> «Уведомления» просмотр уведомлений пользователя о наступлении событий, имеющих назначенные им условия (подробнее см. в п. [3.4\)](#page-27-0).
- $\frac{3}{5}$  «Еще» открыть дополнительное меню. Через это меню осуществляется доступ к дополнительным функциям программы. Перечень пунктов дополнительного меню и их назначение приведены в п. [2.5.2.](#page-6-2)

Окна, открываемые из основных окон или с помощью дополнительного меню дополнительные.

Чтобы из дополнительного окна вернуться в предыдущее окно, с которым вы работали, используйте значок  $\leftarrow$ , который находится в левом верхнем углу окна, или кнопку «Назад» на Вашем устройстве.

#### <span id="page-6-2"></span>**2.5.2 Дополнительное меню**

Чтобы открыть дополнительное меню, нажмите значок  $\overline{\mathbf{B}}$  в правом нижнем углу окна. Меню содержит следующие пункты:

- «Новости» просмотр новостей информационных агентств (подробнее см. в п. [3.5\)](#page-31-0).
- «Поручения» просмотр поручений (подробнее см. в п. [3.6\)](#page-32-0).
- «Сообщения трейдера» просмотр списка сообщений и обмен сообщениями с другими пользователями (подробнее см. в п. [3.7\)](#page-36-0).
- «Системные сообщения» просмотр системных сообщений (подробнее см. в п. [3.8\)](#page-37-0).
- $\ddot{•}$  «Настройки» настройка параметров программы (подробнее см. в п. [3.9\)](#page-38-0).
- **•• Выйти»** выход из приложения. При выборе данного пункта меню сеанс работы с приложением прерывается и открывается окно входа в приложение.

### <span id="page-6-0"></span>**2.6 Завершение работы**

Для выхода из приложения выберите пункт **[2]** «Выйти» в дополнительном меню. После этого откроется окно авторизации.

### <span id="page-6-1"></span>**2.7 Сообщения об ошибках**

- «Соединение установить не удалось».
	- Проверьте подключение к Интернету.
	- Убедитесь, что поля «Адрес сервера», «Логин» и «Пароль» заполнены и содержат верные данные.
	- Повторите попытку подключения позже.
- «Соединение с сервером QUIK недоступно».
	- Соединение с сервером QUIK недоступно. Повторите попытку подключения позже.
- «Неверный логин или пароль».
	- Убедитесь, что выбрана английская раскладка клавиатуры.
	- Убедитесь, что логин и пароль введены правильно.

**Набирайте логин и пароль на клавиатуре, а не копируйте их из буфера обмена: вы можете случайно скопировать лишний пробел, и авторизоваться не получится.**

- Если авторизоваться не удается, обратитесь к брокеру.
- «Вы уже работаете в системе».
	- Возможно, запущено Рабочее место QUIK на компьютере, либо приложение на другом устройстве, которое уже использует Ваши ключи доступа.
- «Логин пользователя заблокирован. Обратитесь к брокеру».
	- Обратитесь за информацией к брокеру.
- «Доступ заблокирован администратором».
	- Обратитесь за информацией к брокеру.
- «Подача поручений невозможна».
	- Повторите попытку подачи поручения позже.
- «В приложении произошла ошибка. Нажмите OK для того, чтобы отправить диагностическую информацию».
	- Произошла неизвестная ошибка. Нажмите **OK**, чтобы отправить диагностическую информацию.
- «Подключение…».
	- Соединение с сервером разорвано. Приложение пытается восстановить соединение. При невозможности установить соединение произойдет переход в окно авторизации.
- «Сервис недоступен».
	- Убедитесь, что в настройках уведомлений включен параметр «Активность сервиса» (см. п. [3.4.1\)](#page-28-0).
	- Возможно, сервис отключен на сервере. Обратитесь за информацией к брокеру.

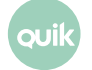

# <span id="page-8-0"></span>**3. Просмотр информации**

# <span id="page-8-1"></span>**3.1 Котировки**

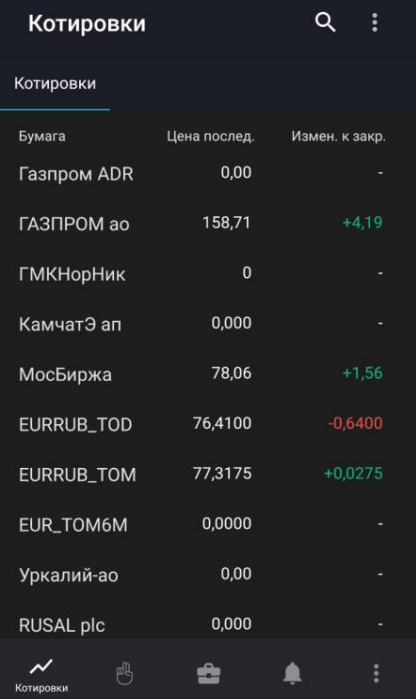

Чтобы открыть окно «Котировки», нажмите значок  $\sim$  в основном меню.

Окно используется для просмотра текущих значений параметров торгов по выбранным инструментам.

В верхней части экрана отображаются следующие значки:

- $\mathbf{Q}$  поиск инструмента (подробнее о поиске см. в п. [3.10\)](#page-40-0).
- $\frac{3}{5}$  вызов дополнительного меню окна:
	- «Списки котировок» – просмотр и редактирование списков котировок (см. п. [3.1.2\)](#page-11-0).
	- «Редактировать список» просмотр и редактирование списка инструментов в списке котировок (см. п. [3.1.1\)](#page-9-0).
	- «Параметры списка» просмотр и редактирование параметров списка котировок (см. п. [3.1.3\)](#page-12-0).

При первом запуске приложения окно не содержит инструментов. Необходимо добавить инструменты в список котировок (подробнее см. в п. [3.1.1\)](#page-10-0).

Если в список котировок добавлены инструменты, в окне по умолчанию отображаются следующие параметры:

- «Бумага» название инструмента.
- «Цена послед.» цена последней сделки.
- \* «Измен. к закр.» изменение цены от закрытия.
- \* «% измен. закр.» процент изменения цены от закрытия.

#### **(\*) Значения параметров выделяются цветом: зеленый – положительное изменение цены, красный – отрицательное.**

Чтобы отсортировать значения в списке по определенному параметру, коснитесь заголовка параметра.

Просмотр и редактирование параметров списка котировок доступны в окне «Параметры списка» (подробнее см. в п. [3.1.3\)](#page-12-0).

Для просмотра параметров инструмента коснитесь соответствующей строки (подробнее см. в п. [3.1.4\)](#page-13-0).

#### <span id="page-9-0"></span>**3.1.1 Редактирование списка инструментов**

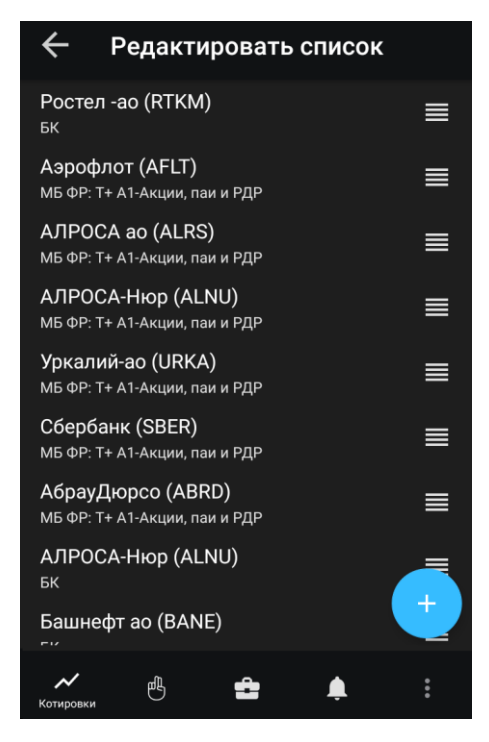

Чтобы открыть окно «Редактировать список», нажмите значок **В в правом верхнем углу окна** «Котировки» и выберите «Редактировать список».

Окно используется для просмотра и редактирования списка инструментов в списке котировок.

Окно по умолчанию не содержит инструментов.

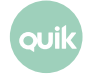

#### <span id="page-10-0"></span>**Добавление инструмента**

- **1.** Нажмите значок .
- **2.** Введите значение в строке поиска (подробнее о поиске см. в п. [3.10\)](#page-40-0).
- **3.** Нажмите значок X рядом с инструментами, которые нужно добавить. Если инструмент добавлен в список котировок, рядом с ним отображается значок  $\sum$

Также инструмент можно добавить, воспользовавшись окном поиска инструмента, открытого из окна «Котировки» (подробнее о поиске см. в п. [3.10\)](#page-40-0).

#### **Удаление инструмента**

Удалить инструмент из списка котировок можно одним из следующих способов:

- Коснитесь инструмента, который нужно удалить, и проведите по экрану влево или вправо. Подтвердите удаление, нажав «Удалить» в открывшемся диалоге.
- Нажмите значок  $\left( + \right)$ , найдите инструмент (подробнее о поиске см. в п. [3.10\)](#page-40-0), который нужно удалить, и нажмите значок рядом с ним.

Также инструмент можно удалить, воспользовавшись окном поиска инструмента, открытого из окна «Котировки» (подробнее о поиске см. в п. [3.10\)](#page-40-0).

#### **Изменение порядка инструментов**

Чтобы изменить порядок отображения инструментов в окне «Котировки», коснитесь строки с инструментом, который нужно переместить, и удерживайте некоторое время, а затем перетащите его в нужное место.

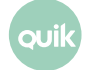

#### <span id="page-11-0"></span>**3.1.2 Списки котировок**

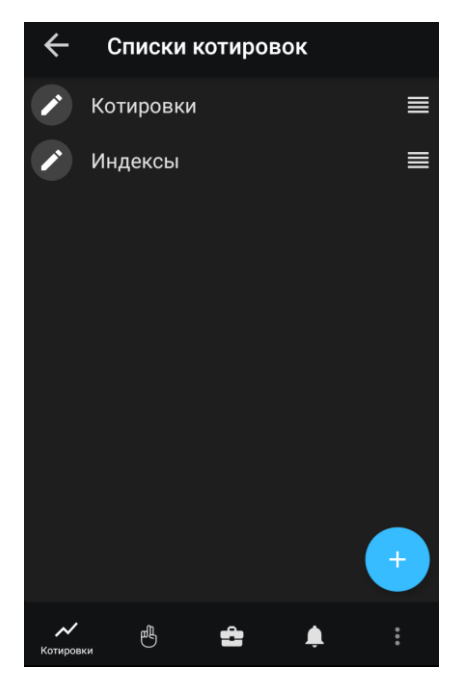

Чтобы открыть окно «Списки котировок», нажмите значок **В в правом верхнем углу окна** «Котировки» и выберите «Списки котировок».

Окно используется для просмотра и редактирования списков котировок.

Окно по умолчанию содержит список «Котировки». Поддерживается работа с несколькими списками котировок, расположенными на разных вкладках.

#### **Создание списка**

- **1.** Нажмите значок .
- **2.** Задайте название для нового списка и нажмите «Создать».

Изменить название списка можно, нажав значок В в окне «Списки котировок».

#### **Удаление списка**

- **1.** Коснитесь списка, который нужно удалить, и проведите по экрану влево или вправо.
- **2.** Подтвердите удаление, нажав «Удалить» в открывшемся диалоге.

Если в окне «Котировки» отображается только один список, он не может быть удален.

#### **Изменение порядка вкладок**

Чтобы изменить порядок отображения вкладок в окне «Котировки», коснитесь строки с названием списка, расположение которого нужно изменить, и удерживайте некоторое время, а затем перетащите его в нужное место.

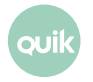

#### <span id="page-12-0"></span>**3.1.3 Параметры списка котировок**

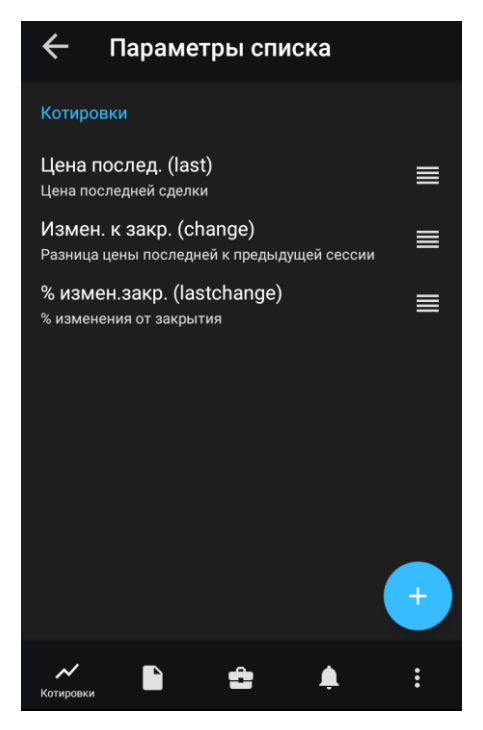

Чтобы открыть окно «Параметры списка», нажмите значок  $\overline{\mathbf{B}}$  в правом верхнем углу окна «Котировки» и выберите «Параметры списка».

Окно используется для просмотра и редактирования параметров списка котировок.

Описание параметров см. в Разделе 3 Руководства пользователя Рабочего места QUIK, п. 3.2 «Таблица текущих торгов».

#### **Добавление параметра**

- **1.** Нажмите значок .
- **2.** Найдите параметр с помощью прокрутки или введите значение в строке поиска (значок Q).
- **3.** Отметьте флажком параметр, который нужно добавить.

#### **Удаление параметра**

Удалить параметр можно одним из следующих способов:

- Коснитесь параметра, который нужно удалить, и проведите по экрану влево или вправо. Подтвердите удаление, нажав «Удалить» в открывшемся диалоге.
- Нажмите значок  $\Box$  Снимите флажок с параметра, который нужно удалить.

#### **Изменение порядка параметров**

В окне «Параметры списка» коснитесь строки с параметром, который нужно переместить,

и удерживайте некоторое время, а затем перетащите его в нужное место.

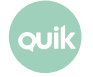

#### <span id="page-13-0"></span>**3.1.4 Просмотр параметров инструмента**

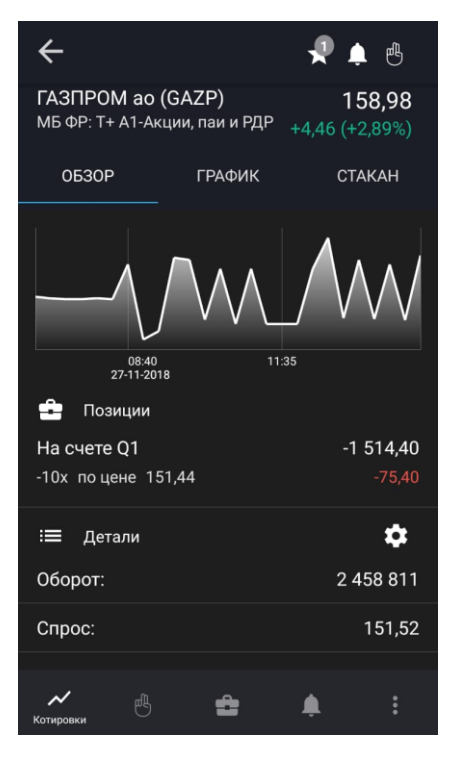

Окно просмотра значений параметров инструмента открывается из окна «Котировки» касанием строки инструмента.

В верхней части окна отображаются следующие значки:

- $\star$  добавление инструмента в один или несколько списков котировок (подробнее см. в п. [3.1.2\)](#page-11-0). При наличии списков, в которые добавлен инструмент, на значке отображается их количество.
- $\Box$  добавление уведомления по инструменту (подробнее см. в п. [3.4.33](#page-29-0)). При наличии активных уведомлений на значке отображается их количество.
- $-$  ввод новой заявки (подробнее см. в п. [4\)](#page-40-1). При наличии активных заявок по инструменту на значке отображается их количество.

Ниже отображаются параметры:

- Наименование, код и класс инструмента.
- Цена последней сделки.
- \* Изменение цены от закрытия.
- \* Процент изменения цены от закрытия.

#### **(\*) Значения параметров выделяются цветом: зеленый – положительное изменение цены, красный – отрицательное.**

Далее окно разбито на вкладки.

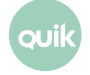

#### **Вкладка «ОБЗОР»**

На вкладке отображается следующая информация:

- Минималистичный линейный график цены инструмента. При касании графика открывается вкладка «ГРАФИК».
- « Позиции» количество инструментов в портфеле. Раздел отображается, если инструмент добавлен хотя бы в один из портфелей пользователя.
	- «На счете <код клиента>» — код клиента, для которого открыта позиция. Название кода клиента. Если пользователь назначил свое название для кода клиента, то отображается пользовательское название.
	- Количество инструмента (в штуках) и средневзвешенная цена покупки инструмента.
	- Справа сверху объем по позиции.
	- Справа внизу \* прибыль/убыток по позиции за день.

**(\*) Значения выделяются цветом: зеленый – прибыль, красный – убыток.**

«<sup>B</sup> Заявки» – количество активных заявок по инструменту.

- Направление, количество и цена заявки по инструменту.
- Объем заявки по инструменту.

При касании строки раздела открывается окно просмотра заявки (см. п. [3.2.4\)](#page-21-0).

• « Уведомления» — список активных уведомлений по инструменту.

- Параметры инструмента.
- Значение уведомления.

При касании строки раздела открывается окно уведомления (см. п. [3.4.2\)](#page-28-1).

• « Детали» — значения параметров инструмента. По умолчанию отображаются параметры «Оборот», «Спрос» и «Предложение». Чтобы изменить список параметров, нажмите значок

 $\left[\bullet\right]$ , в открывшемся окне нажмите значок $\left[\bullet\right]$ и отметьте флажком параметр, который нужно добавить, или снимите флажок с параметра, который нужно удалить.

Чтобы изменить порядок следования параметров, нажмите значок  $\mathbb{C}$ , в открывшемся окне «Параметры инструмента» коснитесь строки с параметром, который нужно переместить, и удерживайте некоторое время, а затем перетащите его в нужное место.

#### **Вкладка «ГРАФИК»**

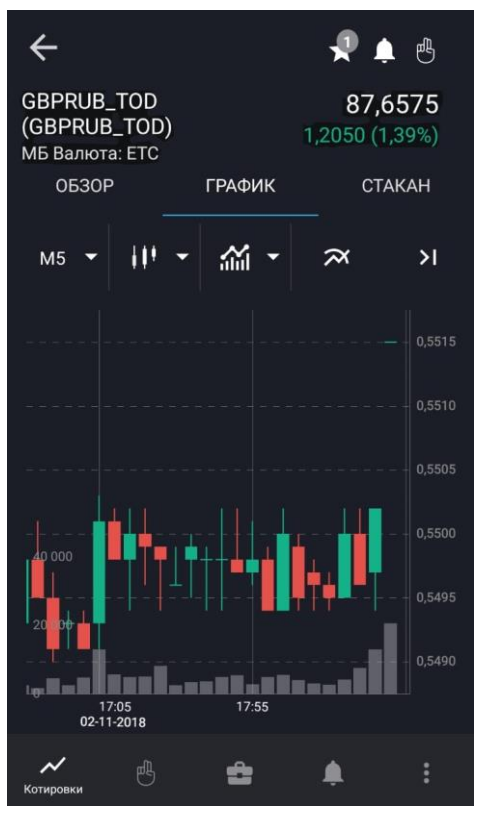

**Чтобы открыть ландшафтный режим просмотра графика, поверните устройство на 90 градусов.**

На вкладке отображается следующая информация:

- М5 Временной интервал графика:
	- «M1» – 1 минута;
	- «M5» (по умолчанию) – 5 минут;
	- «M10» – 10 минут;
	- «M15» – 15 минут;
	- «M30» – 30 минут;
	- «H1» – 1 час;
	- «H2» – 2 часа;
	- «H4» – 4 часа;
	- «D» - 1 день;
	- «W» – 1 неделя;
	- «MN» - 1 месяц.
- $\mathbf{H}^{\text{H}}$   $\mathbf{v}$  Тип графика:

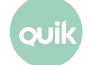

- $\prod$  – свеча (по умолчанию);
- $\overline{\mathcal{N}}$  – линия;
- $\prod$  – колонна;
	- $\mathbf{H}$  бары.

—

- **ППП** Отображение / ПП скрытие графика объема последней сделки.
- Индикаторы технического анализа. При нажатии на значок открывается окно для выбора индикаторов.
	- «Основные» индикаторы строятся в области построения графика цены инструмента:
		- «Bollinger Bands». Параметры индикатора (значок <sup>1</sup>2):
			- «SIMPLE» / «EXPONENTIAL» метод расчета. Значение по умолчанию: «SIMPLE»;
			- «Отклонение» число стандартных отклонений;
			- «Период» количество периодов;
			- «CLOSE» / «OPEN» / «HIGH» / «LOW» значение цены интервала. Значение по умолчанию: «CLOSE».
		- «Moving Average». Параметры индикатора (значок  $\langle \cdot \rangle$ ):
			- «SIMPLE» / «EXPONENTIAL» метод расчета. Значение по умолчанию: «EXPONENTIAL»;
			- «Период» количество периодов;
			- «CLOSE» / «OPEN» / «HIGH» / «LOW» значение цены интервала. Значение по умолчанию: «CLOSE».

«Осцилляторы» – индикаторы строятся ниже графика цены инструмента. Доступен выбор только одного из индикаторов:

- «Awesome Oscillator». Параметры индикатора (значок  $\langle \cdot \rangle$ ):
	- «SIMPLE» / «EXPONENTIAL» метод расчета. Значение по умолчанию: «SIMPLE»;
	- «Короткий» длительность короткого периода. Значение по умолчанию: «5».
	- «Длинный» длительность длинного периода. Значение по умолчанию: «34».
- «RSI» («Relative Strength Index»). Параметры индикатора (значок  $\langle \cdot \rangle$ ):
	- «Период» количество периодов. Значение по умолчанию: «14».
	- «CLOSE» / «OPEN» / «HIGH» / «LOW» значение цены интервала. Значение по умолчанию: «CLOSE».
- «Momentum». Параметры индикатора (значок 2):
	- «Период» количество периодов. Значение по умолчанию: «5».
- «CLOSE» / «OPEN» / «HIGH» / «LOW» значение цены интервала. Значение по умолчанию: «CLOSE».
- «Stochastic». Параметры индикатора (значок **0)**:
	- «SIMPLE» / «EXPONENTIAL» метод расчета. Значение по умолчанию: «SIMPLE»;
	- «Сглаживание» период, используемый для внутреннего сглаживания значений быстрой кривой. Значение по умолчанию: «3».
	- «Период K» количество периодов быстрой кривой. Значение по умолчанию: «5».
	- «Период D» количество периодов медленной кривой. Значение по умолчанию: «3».
- «МАСD». Параметры индикатора (значок  $\Omega$ ):
	- «SIMPLE» / «EXPONENTIAL» метод расчета. Значение по умолчанию: «SIMPLE»;
	- «Короткий» величина короткого периода. Значение по умолчанию: «12».
	- «Длинный» величина длинного периода. Значение по умолчанию: «26».
	- «Период» количество периодов. Значение по умолчанию: «9».
	- «CLOSE» / «OPEN» / «HIGH» / «LOW» значение цены интервала. Значение по умолчанию: «CLOSE».

Описание индикаторов технического анализа см. в Разделе 4 Руководства пользователя Рабочего места QUIK, п. 4.4 «Методы технического анализа».

- $\|\mathbf{v}\|$  прижать график к правому краю. По нажатию на стрелку  $\|\mathbf{v}\|$  график растягивается влево. По умолчанию график отображается с отступом от правого края.
- График цены и объема инструмента.
- График индикаторов технического анализа.

При касании области графика отображается подсказка с числовыми параметрами (время интервала и дата проведения торгов, open (цена открытия), close (цена закрытия), low (наименьшее значение цены), high (наибольшее значение цены), volume (объем сделки) и другими).

#### **Вкладка «СТАКАН»**

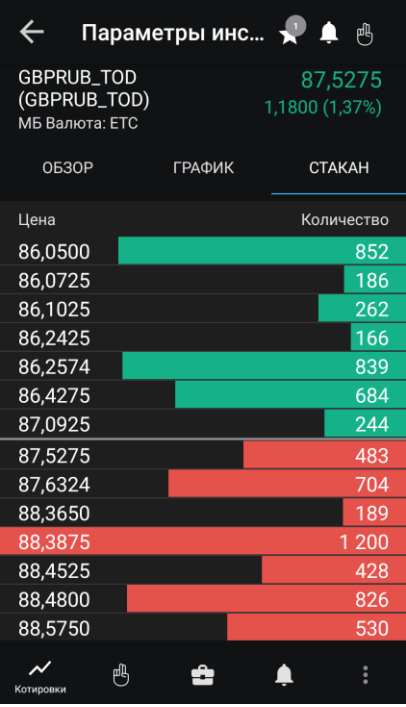

На вкладке отображаются очереди заявок по инструменту. Окно содержит следующие параметры:

- «Цена» цена заявки на покупку или продажу за единицу инструмента.
- «Количество» количество бумаг в заявке на покупку или продажу в лотах.

Направление заявки различается цветом фона: заявки на покупку окрашены зеленым цветом, заявки на продажу – красным.

Строка, которая содержит наибольшее значение количества среди заявок, отображаемых в стакане, окрашивается полностью. Остальные строки окрашиваются пропорционально значению количества в заявке.

Если стакан не пустой, то касанием строки открывается окно ввода заявки с автоматическим заполнением цены и количества инструментов, указанных в выбранной строке, и встречным к ней направлением операции (подробнее см. в п. [4\)](#page-40-1).

# <span id="page-18-0"></span>**3.2 Заявки**

чтобы открыть окно «Заявки», нажмите значок В в основном меню. Окно используется для просмотра заявок, стоп-заявок и сделок пользователя.

В верхней части окна отображаются следующие значки:

- $\mathbf{Q}$  поиск инструмента (подробнее о поиске см. в п. [3.10\)](#page-40-0).
- $\blacktriangleright$  фильтр по статусу исполнения:
- Для вкладки «Заявки»: «Активна», «Снята», «Исполнена».
- Для вкладки «Стоп-заявки»: «Активна», «Активирована», «Снята», «Исполнена».

Списки заявок, стоп-заявок и сделок отображаются на соответствующих вкладках.

#### **3.2.1 Вкладка «Заявки»**

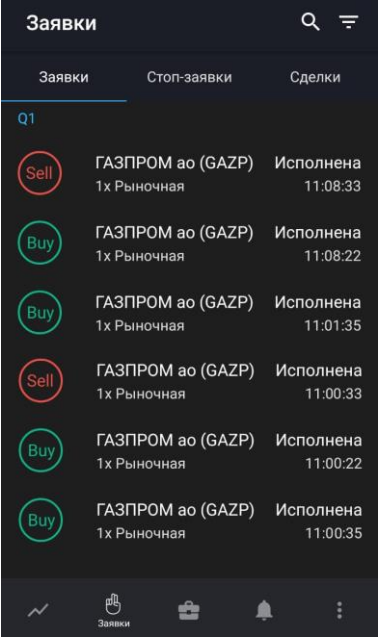

Вкладка используется для просмотра рыночных и лимитированных заявок. Заявки в списке сгруппированы по коду клиента.

Для каждой заявки отображается следующая информация:

- ) <sub>(</sub>для заявок со статусами «Исполнена» и «Снята») или <sup>вау</sup> / Sell (для заявок со статусом «Активна») – направление: покупка / продажа.
- Наименование инструмента (код инструмента).
- Количество инструмента в заявке (в лотах), тип заявки («Лимит» / «Рыночная»), цена (для лимитированной заявки).
- Статус заявки («Активна», «Исполнена», «Снята»).
- Время создания заявки.

Касанием строки заявки открывается окно просмотра подробной информации по заявке (подробнее см. в п. [3.2.4\)](#page-21-0).

Операции, доступные из контекстного меню (чтобы открыть контекстное меню, коснитесь строки с заявкой и удерживайте некоторое время):

• «Новая заявка» – ввод новой заявки (подробнее см. в п. [4\)](#page-40-1). Поля окна ввода заявки заполняются значениями соответствующих параметров выбранной заявки.

**Руководство пользователя Рабочего места QUIK Android <sup>X</sup> 20**

- «Заменить заявку» (только для активной заявки)– снятие текущей заявки и ввод новой (подробнее см. в п. [4\)](#page-40-1). Поля окна ввода заявки заполняются значениями соответствующих параметров выбранной заявки.
- «Включить уведомление» / «Снять уведомление» (только для активной заявки создание / отмена уведомления об исполнении заявки (подробнее см. в п. [3.4.4\)](#page-30-0).
- «Снять заявку» (только для активной заявки снятие текущей заявки.

#### **3.2.2 Вкладка «Стоп-заявки»**

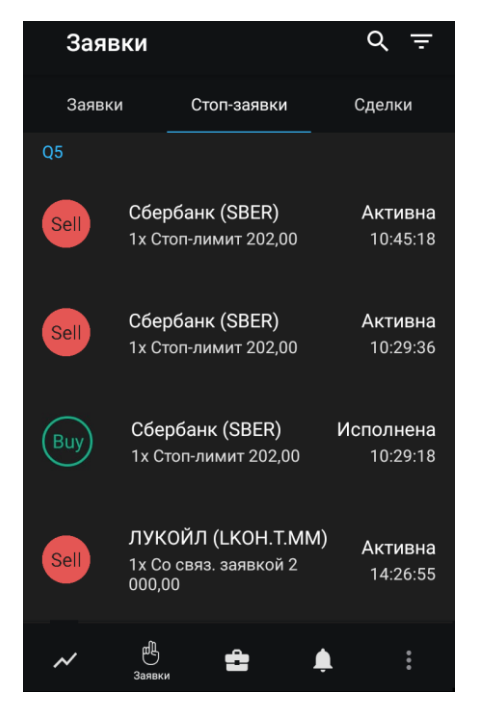

Вкладка используется для просмотра условных заявок. Стоп-заявки в списке сгруппированы по коду клиента.

Для каждой стоп-заявки отображается следующая информация:

- (для стоп-заявок со статусами «Исполнена», «Активирована» и «Снята») или  $\boxed{\text{Bay}}$ для стоп-заявок со статусом «Активна») – направление: покупка / продажа.
- Наименование инструмента (код инструмента).
- Количество инструмента в стоп-заявке (в лотах), тип стоп-заявки («Стоп-лимит» / «Тейкпрофит»/ «Тейк-профит и Стоп-лимит», «Связанная стоп-заявка»), цена.
- Статус стоп-заявки («Активна», «Активирована», «Исполнена», «Снята»).
- Время создания стоп-заявки.

Касанием строки открывается окно просмотра подробной информации по стоп-заявке (подробнее см. в п. [3.2.4\)](#page-21-0).

Операции, доступные из контекстного меню (чтобы открыть контекстное меню, коснитесь строки со стоп-заявкой и удерживайте некоторое время):

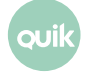

- «Новая заявка» ввод новой заявки (подробнее см. в п. [4\)](#page-40-1). Поля окна ввода заявки заполняются значениями соответствующих параметров выбранной заявки.
- «Заменить заявку» (только для активной стоп-заявки) снятие текущей стоп-заявки и ввод новой (подробнее см. в п. [4\)](#page-40-1). Поля окна ввода заявки заполняются значениями соответствующих параметров выбранной заявки.
- «Включить уведомление» / «Снять уведомление» (только для активной стоп-заявки) создание / отмена уведомления об исполнении заявки (подробнее см. в п. [3.4.4\)](#page-30-0).
- «Снять заявку» (только для активной стоп-заявки) снятие текущей стоп-заявки.

#### **3.2.3 Вкладка «Сделки»**

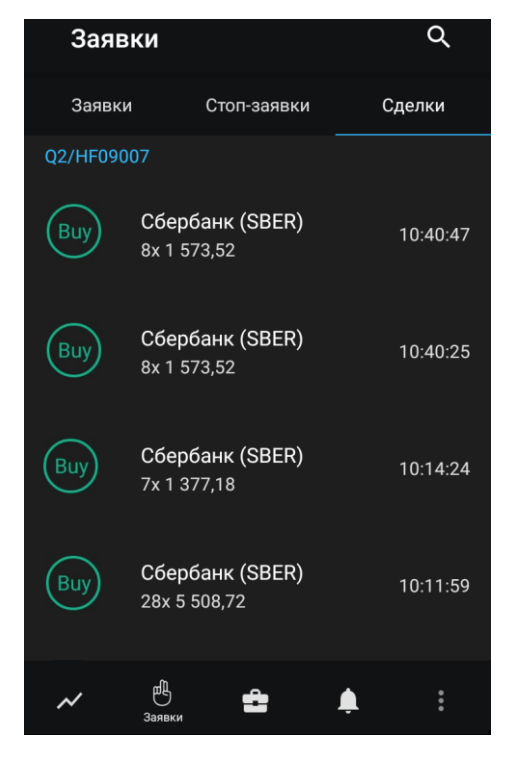

Вкладка используется для просмотра сделок. Сделки в списке сгруппированы по коду клиента.

Для каждой сделки отображаются следующие параметры:

- направление: покупка / продажа.

- Наименование инструмента (код инструмента).
- Количество инструмента (в лотах), цена.
- Время совершения сделки.

Касанием строки открывается окно просмотра подробной информации по сделке (подробнее см. в п. [3.2.5\)](#page-22-0).

#### <span id="page-21-0"></span>**3.2.4 Просмотр заявки / стоп-заявки**

Просмотр заявки / стоп-заявки доступен:

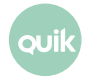

- из окна «Заявки» касанием строки на вкладках «Заявки» и «Стоп-заявки»;
- из окна просмотра стоп-заявки касанием строки с заявкой;
- из окна просмотра сделки касанием строки с заявкой;
- из окна «Уведомления» касанием строки уведомления по заявке (см. п. [3.4\)](#page-27-0).

В окне отображается следующая информация:

- Наименование, код и класс инструмента. Нажатием значка  $\sim$  открывается окно просмотра параметров инструмента (подробнее см. в п. [3.1.4\)](#page-13-0).
- Список параметров заявки / стоп-заявки.
- «Заявки» список заявок по стоп-заявке (при их наличии). Касанием строки заявки открывается окно просмотра информации по ней (подробнее см. в п. [3.2.4\)](#page-21-0).
- «Сделки» список сделок по заявке (при их наличии). Касанием строки сделки открывается окно просмотра информации по ней (подробнее см. в п. [3.2.5\)](#page-22-0).

Нажатием значка **(2)** (доступен для заявок / стоп-заявок со статусами, отличными от «Активна») открывается окно ввода заявки (подробнее см. в п. [4\)](#page-40-1).

Нажатием значка **(E)** (доступен для заявок со статусами «Активна») открывается дополнительное меню:

- —– ввод новой заявки / стоп-заявки (подробнее см. в п. [4\)](#page-40-1). Поля окна ввода заявки заполняются значениями соответствующих параметров выбранной заявки.
- — заменить заявку: снятие текущей заявки / стоп-заявки и ввод новой (подробнее см. в п. [4\)](#page-40-1). Поля окна ввода заявки заполняются значениями соответствующих параметров выбранной заявки.
- снятие текущей заявки / стоп-заявки.
- или  $\blacktriangleright$  создание уведомления по заявке / стоп-заявке или его отмена (подробнее см. в п. [3.4.4](#page-30-0)). Если уведомление уже создано, значок становится красным.
- закрыть дополнительное меню.

#### <span id="page-22-0"></span>**3.2.5 Просмотр сделки**

Просмотр сделки доступен:

- из окна «Заявки» касанием строки на вкладке «Сделки».
- из окна просмотра заявки касанием строки со сделкой.

В окне просмотра сделки отображается следующая информация:

- Наименование, код и класс инструмента. Нажатием значка  $\sim$  открывается окно просмотра параметров инструмента (подробнее см. в п. [3.1.4\)](#page-13-0).
- Параметры сделки.
- «Заявка» заявка, по которой совершена сделка. Касанием строки заявки открывается окно просмотра информации по ней (подробнее см. в п. [3.2.4\)](#page-21-0).

# <span id="page-23-0"></span>**3.3 Портфель**

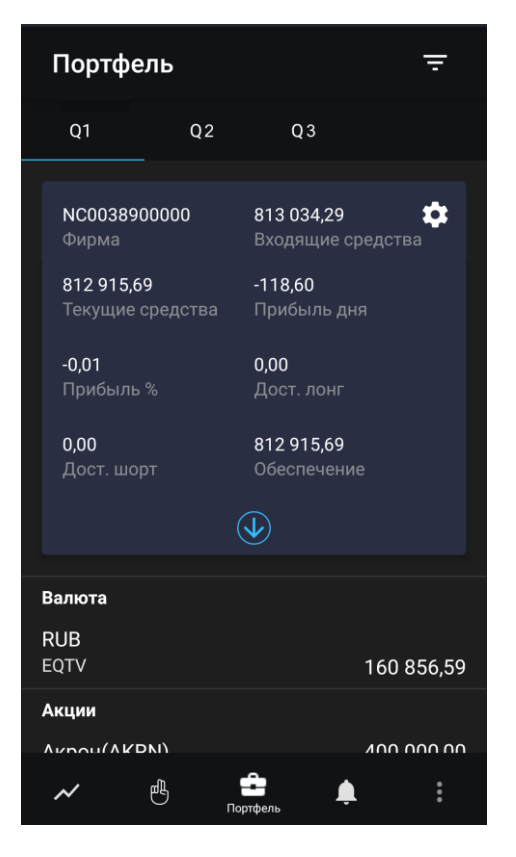

Чтобы открыть окно «Портфель», нажмите значок  $\bigoplus$  в основном меню.

Окно предназначено для просмотра текущей стоимости активов клиента и величины средств, доступных для открытия длинных и коротких позиций.

В верхней части окна отображается значок  $\blacksquare$  фильтра по параметрам счета:

- «Вид лимита» — выбор вида лимита для отображения параметров портфеля, денежных и бумажных позиций;
- «Код валюты», «Группа» — выбор кода валюты и группы расчетов для установки параметров расчета портфеля.

Значения параметров применяются только к коду клиента, для которого настраивается фильтр. Фильтр недоступен для срочных счетов.

В окне отображается информация по состоянию портфеля клиента, код которого указан в верхней части окна. Если у пользователя имеется несколько кодов клиента, информация по каждому из них отображается на отдельной вкладке.

Нажатием значка **ССС** открывается окно «Параметры счета» (подробнее см. в п. [3.3.1\)](#page-25-0). Нажатием значка  $\left| \boldsymbol{\psi} \right|$ открывается полная информация о счете.

В нижней части окна отображается список позиций клиента, сгруппированных по разделам: «Валюта», «Акции», «Облигации», «Фьючерсы».

Для позиций по валюте отображается следующая информация:

- Код валюты.
- Группа расчетов.
- Объем позиции.
- Текущий остаток.

Для позиций по другим типам актива отображается следующая информация:

- Наименование инструмента (код инструмента).
- Количество инструмента (в штуках) и средневзвешенная цена.
- \* Прибыль/убыток в процентах.

#### **(\*) Значения выделяются цветом: зеленый – прибыль, красный – убыток.**

Касанием строки позиции клиента открывается окно «Позиция» (подробнее см. в п. [3.3.2\)](#page-26-0).

#### <span id="page-25-0"></span>**3.3.1 Параметры счета**

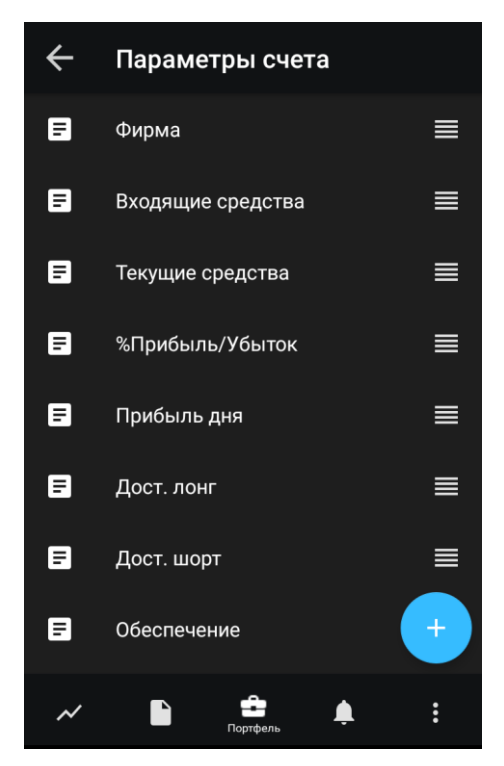

Чтобы открыть окно «Параметры счета», нажмите значок  $\Omega$  в окне «Портфель».

Окно используется для просмотра и редактирования параметров счета.

Описание параметра счета можно посмотреть, коснувшись названия параметра. Подробное описание см. в Разделе 3 Руководства пользователя Рабочего места QUIK, п. 3.5 «Состояние счета».

#### **Добавление параметра**

**1.** Нажмите значок .

**2.** Отметьте флажком параметр, который нужно добавить.

#### **Удаление параметра**

Удалить параметр можно одним из следующих способов:

- Коснитесь параметра, который нужно удалить, и проведите по экрану влево или вправо. Подтвердите удаление, нажав «Удалить» в открывшемся диалоге.
- Нажмите значок  $\left( + \right)$ и снимите флажок с параметра, который нужно удалить.

#### **Изменение порядка параметров**

Чтобы изменить порядок следования параметров, коснитесь строки с параметром, который нужно переместить, и удерживайте некоторое время, а затем перетащите его в нужное место.

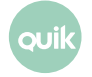

#### <span id="page-26-0"></span>**3.3.2 Позиция**

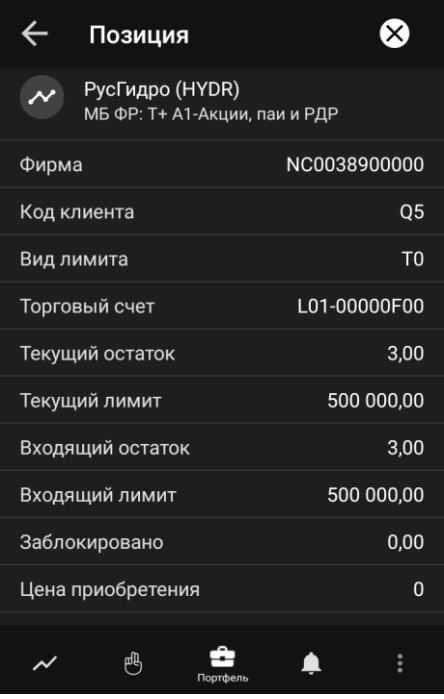

Окно «Позиция» можно открыть одним из следующих способов:

- В окне «Портфель» коснитесь строки позиции клиента.
- В окне просмотра параметров инструмента (см. п.  $3.1.4$ ) на вкладке «Обзор» коснитесь строки раздела «Позиции».

В окне отображается следующая информация:

- Наименование инструмента (код инструмента). Нажатием на строку открывается окно просмотра параметров инструмента (подробнее см. в п. [3.1.4\)](#page-13-0).
- Параметры позиции. Описание параметров см. в Разделе 3 Руководства пользователя Рабочего места QUIK, п. 3.15 «Таблица лимитов по бумагам» и п. 3.19 «Таблица позиций по клиентским счетам».

Чтобы закрыть позицию, нажмите значок  $\boxtimes$  (недоступен для валютных позиций). Откроется окно ввода заявки (подробнее см. в п. [4\)](#page-40-1).

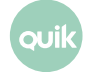

# <span id="page-27-0"></span>**3.4 Уведомления**

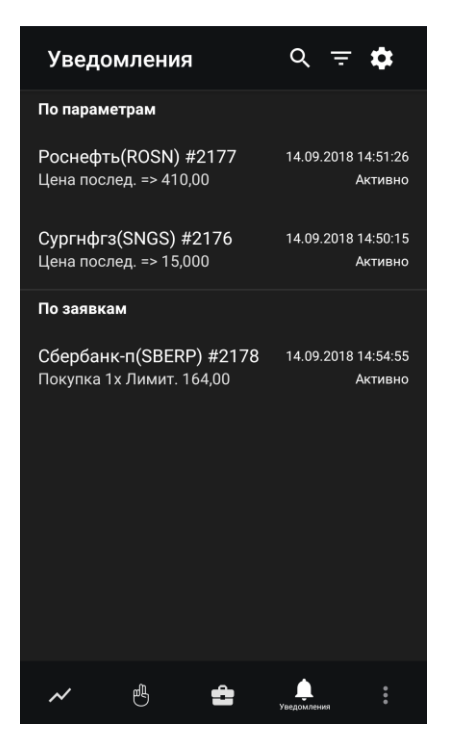

Чтобы открыть окно «Уведомления», нажмите значок  $\Box$  в основном меню.

Окно используется для просмотра уведомлений пользователя о наступлении событий, имеющих назначенные им условия.

В окне отображаются все уведомления со статусом «Активно» и уведомления со статусами «Снято» и «Исполнено» за текущую торговую сессию.

При наступлении события пользователь получает push-уведомление. Push-уведомления поступают на устройство, если оно подключено к мобильной сети или WI-FI, независимо от того, запущено приложение **QUIK Android X** или нет.

В верхней части окна отображаются следующие значки:

- $\mathbf{Q}$  поиск инструмента (подробнее о поиске см. в п. [3.10\)](#page-40-0).
- — фильтр по статусу уведомления: «Активно», «Снято», «Исполнено».
- — настройки отправки уведомлений (подробнее см. в п. [3.4.1\)](#page-28-0).

Ниже отображается список уведомлений, сгруппированных по разделам:

- «По параметрам» уведомления об изменении значения параметра инструмента. При касании строки уведомления открывается окно просмотра параметров уведомления (подробнее см. в п. [3.4.2\)](#page-28-1).
- «По заявкам» уведомления по заявкам и стоп-заявкам. При касании строки уведомления открывается окно просмотра параметров заявки (см. п. [3.2.4\)](#page-21-0).

Для уведомлений по инструменту доступно контекстное меню (чтобы открыть контекстное меню, коснитесь строки с уведомлением и удерживайте некоторое время):

- «Копировать уведомление» создание уведомления с параметрами, аналогичными выбранному уведомлению (подробнее см. в п. [3.4.4\)](#page-29-0).
- «Отменить уведомление» отмена уведомления. Доступно для уведомления со статусом «Активно».

Список уведомлений по инструменту доступен в окне просмотра параметров инструмента — раздел « Уведомления» (см. п. [3.1.4\)](#page-13-0).

#### <span id="page-28-0"></span>**3.4.1 Настройка уведомлений**

Диалог «Настройки уведомлений» открывается нажатием значка **В в** окне «Уведомления».

В диалоге отображаются следующие параметры:

- «Активность сервиса» включение/отключение возможности отправки уведомлений. При выключении параметра снимаются все активные уведомления.
- «Заключение сделки» включение/отключение возможности отправки push-уведомлений при заключении сделки. Недоступно при выключенном параметре «Активность сервиса».

#### <span id="page-28-1"></span>**3.4.2 Просмотр параметров уведомления по инструменту**

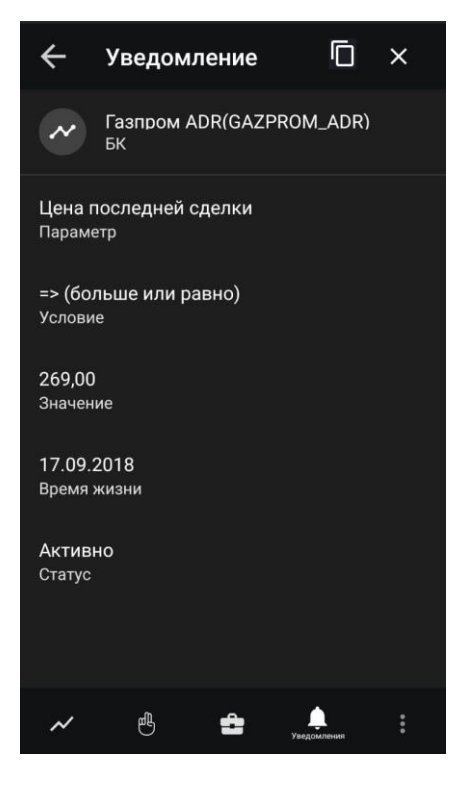

Окно просмотра параметров уведомления по инструменту открывается касанием строки уведомления в окне «Уведомления» и окне просмотра значений параметров инструмента. В верхней части окна отображаются следующие значки:

- $\Box$  создание уведомления с параметрами, аналогичными выбранному уведомлению (подробнее см. в п. [3.4.4\)](#page-29-0).
- $\mathbf{X}$  отмена уведомления. Доступно для активных уведомлений.

Ниже отображается следующая информация:

- Наименование, код и класс инструмента. Нажатием значка  $\sim$  открывается окно просмотра параметров инструмента (подробнее см. в п. [3.1.4\)](#page-13-0).
- Параметры уведомления по инструменту.

#### <span id="page-29-0"></span>**3.4.3 Создание уведомления по инструменту**

Окно создания уведомления по инструменту можно открыть следующими способами:

- из окна поиска инструмента, открытого из окна «Уведомления», нажатием значка  $\blacksquare$ слева от найденного инструмента (подробнее см. в п. [3.10\)](#page-40-0);
- из окна просмотра параметров уведомления по инструменту нажатием значка (см. п. [3.4.2\)](#page-28-1). Откроется окно создания уведомления с параметрами, аналогичными выбранному уведомлению.
- из окна «Уведомления» выбором пункта контекстного меню «Копировать уведомление».

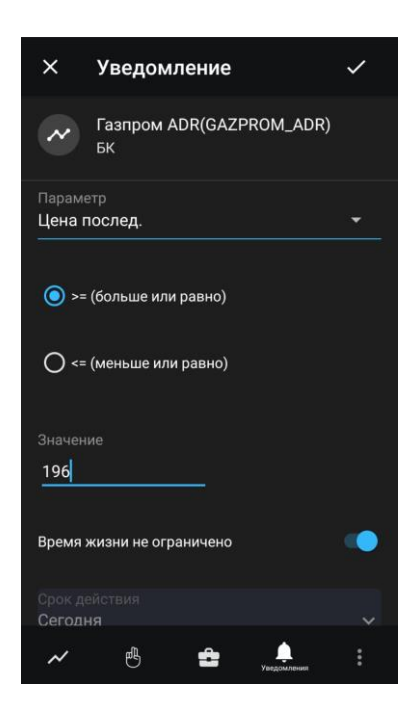

Окно содержит следующие параметры:

- Наименование, код и класс инструмента.
- «Параметр» параметр, по которому создается уведомление.

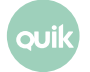

- Выбор условия исполнения требуемое условие («больше или равно», либо «меньше или равно»).
- «Значение» значение параметра, при достижении которого срабатывает уведомление. В поле автоматически подставляется последнее значение этого параметра (либо ноль, если данных по нему нет).
- $\bullet$  «Время жизни не ограничено» при включенном переключателе  $\bullet$  уведомление действует до отмены.
- «Срок действия» выбор срока действия уведомления в календаре. Значение по умолчанию: «Сегодня».

Для создания уведомления нажмите значок  $\vee$  в правом верхнем углу.

#### $\alpha$ Заявки Заявки Стоп-заявки Уведомление Уведомление ок лействия Сегодня Сеголня  $\ddot{\phantom{1}}$  $\ddot{\mathbf{v}}$ Срок действия не ограничен  $\blacksquare$ Срок действия не ограничен  $\bullet$ • Уведомлять по каждой сделке ○ Только при полном исполнении Cургнфгз (SNGS) Снята 1х Лимит, 27.820  $\triangleq$ ≜ ÷

#### <span id="page-30-0"></span>**3.4.4 Создание уведомления по заявке / стоп-заявке**

Диалог создания уведомления по заявке / стоп-заявке доступен:

- из окна просмотра заявки / стоп-заявки со статусом «Активна» нажатием значка дополнительного меню  $\left(\begin{array}{c} 0 \end{array}\right)$  (см. п. [3.2.4\)](#page-21-0);
- при выборе пункта контекстного меню «Включить уведомление» на вкладках «Заявки» и «Стоп-заявки» окна «Заявки» (см. п. [3.2\)](#page-18-0).

В диалоге отображаются следующие параметры:

- «Срок действия» выбор срока действия заявки в календаре. Значение по умолчанию: «Сегодня».
- «Срок действия не ограничен» признак уведомления без срока действия. При включении становится недоступным параметр «Срок действия».

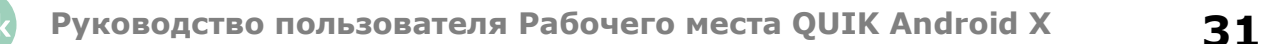

- Переключатели:
	- «Уведомлять по каждой сделке» – уведомление отправляется при заключении каждой сделки по заявке.
	- «Только при полном исполнении» – уведомление отправляется только при полном исполнении заявки.

Переключатели недоступны при создании уведомления по стоп-заявке.

Чтобы создать уведомление, нажмите «сохранить». Для возврата в окно просмотра информации по заявке без сохранения введенных данных нажмите «отменить».

# <span id="page-31-0"></span>**3.5 Новости**

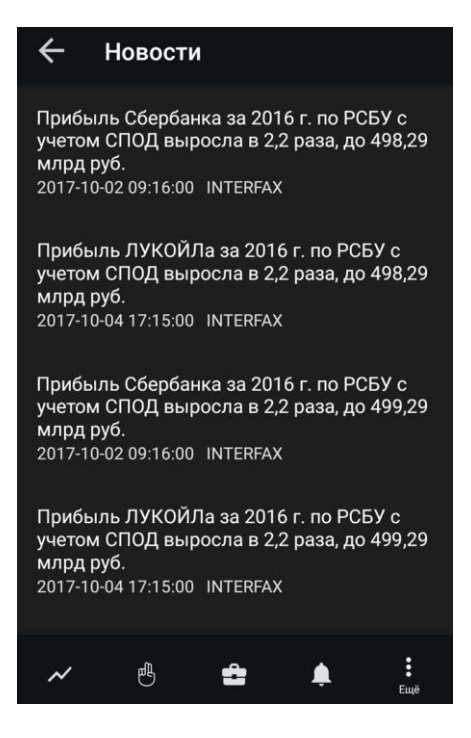

Чтобы открыть окно «Новости», нажмите значок  $\vdots$  в основном меню и выберите  $\Box$  «Новости».

Окно используется для просмотра новостей информационных агентств.

Окно новостей содержит список новостей. Новости в списке отсортированы по дате и времени выхода, свежие сверху.

Для каждой новости в списке отображаются:

- Заголовок новости,
- Дата и время публикации,
- Название информационного агентства, выпустившего новость.

При нажатии на новость открывается окно «Новости» с полным текстом информационного сообщения.

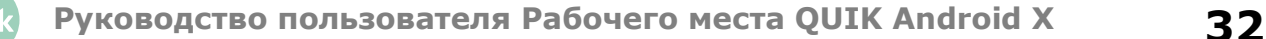

# <span id="page-32-0"></span>**3.6 Поручения**

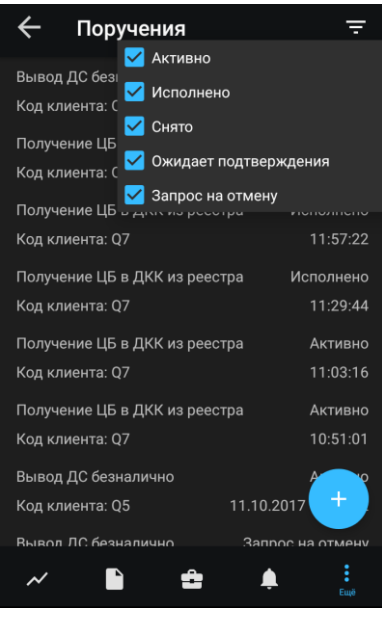

Просмотр поручений является дополнительной возможностью системы QUIK. Для получения возможности работы с поручениями обратитесь к брокеру.

Чтобы открыть окно «Поручения», нажмите значок  $\overline{\mathbf{B}}$  в основном меню и выберите  $\boxed{\mathbf{C}}$ «Поручения».

Окно используется для просмотра зарегистрированных неторговых поручений.

Неторговые поручения представляют собой поручения брокеру на перемещение средств клиента между счетами – ввод средств в торговую систему, вывод обратно на счет клиента, перевод между разными счетами либо торговыми системами.

В верхней части окна отображаются следующие значки:

• – фильтр по статусу поручения: «Активно», «Исполнено», «Снято», «Ожидает подтверждения», «Запрос на отмену».

Касанием строки с поручением открывается окно просмотра его параметров (подробнее см. в п. [3.6.3\)](#page-35-0).

Нажатием значка  $\left( + \right)$ открывается окно создания поручения (подробнее см. в п. [3.6.1\)](#page-33-0).

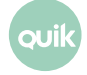

#### <span id="page-33-0"></span>**3.6.1 Создание поручения**

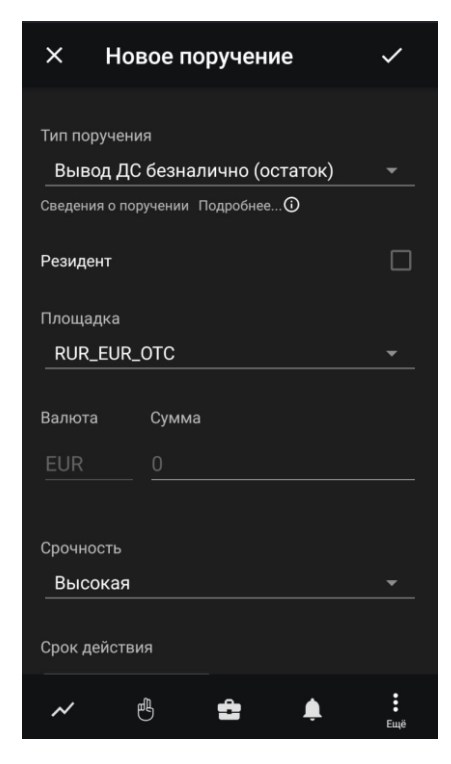

Окно «Новое поручение» открывается из окна «Поручения» нажатием значка .

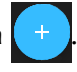

Доступна подача поручений следующих типов: «Вывод ДС безналично» и «Вывод ДС безналично (остаток)».

В окне создания поручения доступны следующие параметры (набор параметров может различаться в зависимости от настроек брокера):

- «Код клиента» код клиента в системе QUIK, со счета которого снимаются средства.
- «Тип поручения» выбор типа поручения.
- «Сведения о поручении» информационное поле, в котором содержится дополнительная информация о поручении. Задается брокером.
- «Резидент» признак резидента.
- «Площадка» инструмент из класса поручений.
- «Валюта» код валюты, соответствующий инструменту, выбранному в поле «Площадка».
- «Сумма» сумма снимаемых со счета средств.
- Флажок «Согласие на частичное исполнение» признак возможности частичного исполнения поручения. При выводе фиксированной суммы средств в максимально доступном размере, остатка средств может не хватить для покрытия расходов на исполнение поручения, и оно может быть отвергнуто брокером. В таком случае рекомендуется использовать этот признак.

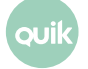

- «Срочность» приоритет осуществления операции. По умолчанию может принимать одно из значений: «Нормальная», «Низкая», «Высокая». Дополнительные значения задаются брокером.
- «Срок действия: до отмены / по» срок действия поручения.
- «Торговая система» торговая система.
- «Договор обслуживания» номер и дата договора на брокерское обслуживание.
- «Субсчёт» субсчет лицевого счета клиента.
- «Лицевой счёт» лицевой счет клиента.
- «Получатель» получатель денежных средств. В поле ниже отображаются банковские реквизиты получателя.
- «Основание платежа» наименование документа, являющегося основанием для проведения операций (например, договор купли-продажи, депозитарный договор), и его реквизиты.
- «Комментарий» комментарий к поручению.

Для подачи поручения нажмите значок  $\vee$  в правом верхнем углу. При нажатии значка  $\times$  окно закрывается без подачи поручения.

Для проведения операции вывода может потребоваться подтверждение операции с помощью кода, присылаемого по СМС (подробнее см. в п. [3.6.2\)](#page-34-0).

После регистрации поручения на вывод средств в окне «Системные сообщения» (см. п. [3.8\)](#page-37-0) появляется соответствующее уведомление.

#### <span id="page-34-0"></span>**3.6.2 Подтверждение поручения**

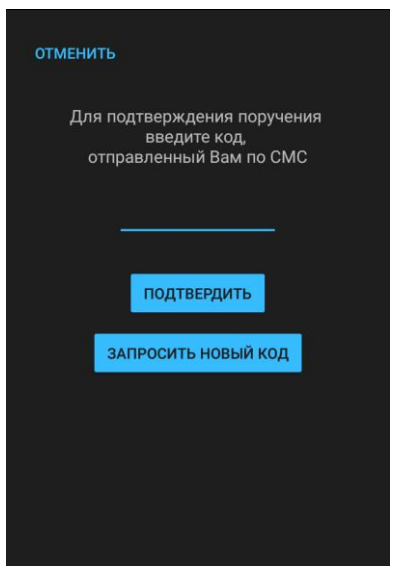

Для поручений, подаваемых пользователем, доступна функция подтверждения одноразовым кодом (настраивается брокером).

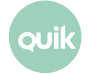

После отправки запроса на ввод поручения на экране появляется диалог для ввода одноразового кода, отправленного пользователю посредством СМС.

#### **СМС с кодом для подтверждения операции вывода средств может прийти не сразу.**

Открыть окно подтверждения поручения можно также нажатием на значок «подтвердить» в окне просмотра поручения со статусом «Ожидает подтверждения».

При нажатии на значок «запросить новый код» запрашивается отправка нового кода.

**Количество попыток получения и ввода кода задается брокером. После исчерпания максимального количества попыток ввода кода поручение автоматически снимается. Допускается ввод любого из полученных одноразовых кодов (как самого первого, так и запрошенных повторно).**

Пользователь может отказаться от ввода кода и закрыть диалог, нажав «отменить» в верхнем левом углу окна.

#### <span id="page-35-0"></span>**3.6.3 Просмотр поручения**

Окно «Поручение» открывается из окна «Поручения» касанием строки и содержит параметры поручения.

Чтобы подтвердить поручение, нажмите «подтвердить» (доступно для поручений со статусом «Ожидает подтверждения»).

Чтобы отменить поручение, нажмите значок  $\mathsf X$  в правом верхнем углу. В открывшемся диалоге укажите причину отмены поручения и нажмите «отправить».

# <span id="page-36-0"></span>**3.7 Сообщения трейдера**

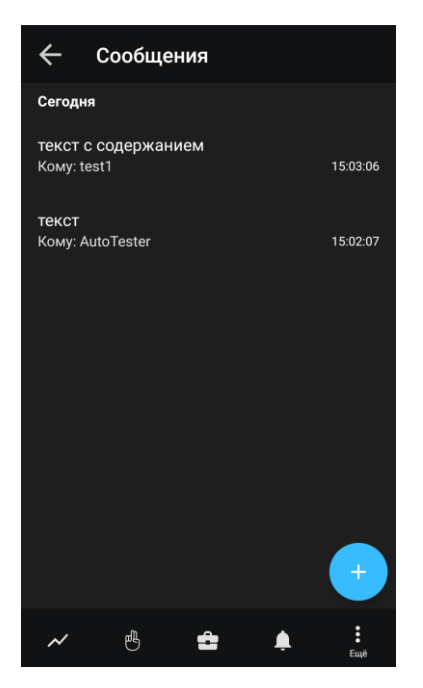

Чтобы открыть окно «Сообщения трейдера», нажмите значок В в основном меню и выберите «Сообщения трейдера».

Окно используется для просмотра списка сообщений и обмена сообщениями с другими пользователями системы. Право обмена сообщениями и адресаты, доступные для переписки, определяются брокером.

#### **Просмотр сообщения**

Для просмотра сообщения коснитесь строки списка сообщений.

Чтобы ответить на сообщение, нажмите значок **ВА** в правом верхнем углу окна просмотра сообщения.

#### **Создание сообщения**

- **1.** Нажмите значок $\left| \begin{array}{c} \end{array} \right|$
- **2.** В открывшемся окне в поле «Кому» выберите трейдера, которому хотите отправить сообщение, и введите текст сообщения в поле ниже.
- **3.** Чтобы отправить сообщение, нажмите значок **/** в правом верхнем углу. При нажатии значка Хокно закрывается без отправки сообщения.

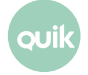

# <span id="page-37-0"></span>**3.8 Системные сообщения**

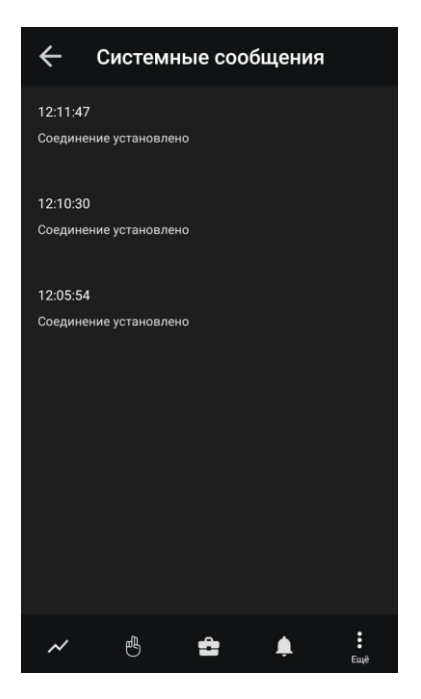

Чтобы открыть окно «Системные сообщения», нажмите значок **Велая со нажном меню и выберите ⊠** «Системные сообщения».

В окне отображается информация о регистрации заявок и поручений, а также ответы торговой системы об отклонении транзакций.

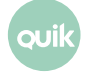

# <span id="page-38-0"></span>**3.9 Настройки**

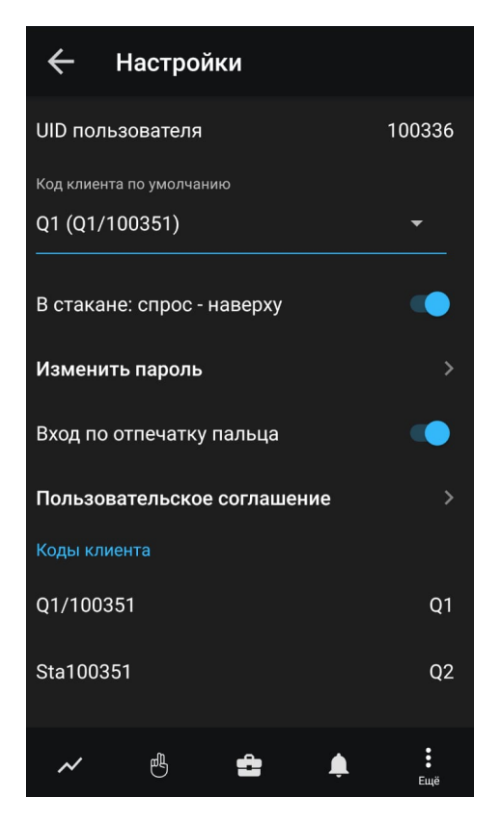

Чтобы открыть окно «Настройки», нажмите значок : в основном меню и выберите «Настройки».

В окне доступны следующие параметры:

- «UID пользователя».
- «Код клиента по умолчанию» код клиента, который по умолчанию подставляется в форму ввода заявки.
- «В стакане: спрос наверху» переключатель для выбора отображения стакана котировок. При включенном переключателе **соде** спрос отображается сверху стакана (по умолчанию).
- «Изменить пароль» окно для смены пароля со следующими параметрами:

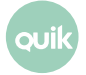

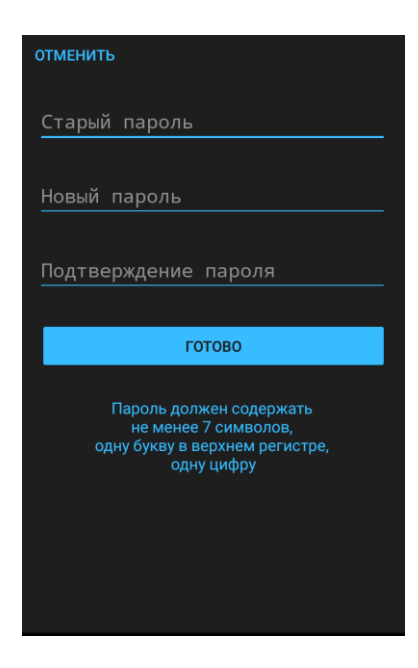

- «Старый пароль» – введите действующее значение пароля;
- «Новый пароль» – введите новое значение пароля;
- «Подтверждение пароля» – повторите новое значение пароля. Если при повторном вводе пароль будет отличаться, то смена пароля не произойдет.

**Пароль должен содержать не менее 7 символов и состоять из прописных, строчных букв и цифр.**

Нажмите «готово» для отправки запроса на смену пароля. Если имя пользователя и действующее значение пароля были указаны правильно, то произойдет смена пароля на новый.

• «Вход по отпечатку пальца» — переключатель идентификации пользователей по отпечатку пальца.

**Если идентификация отключена, то на странице логина отображаются поля ввода логина и пароля и переключатель «Запомнить пароль».**

- «Пользовательское соглашение» текущая версия положения о порядке обработки персональных данных, документ в формате PDF.
- «Коды клиента» список кодов клиента, доступных пользователю. Нажатием на строку открывается окно редактирования наименования кода клиента. Чтобы изменить порядок отображения кодов клиентов, коснитесь строки с инструментом, который нужно переместить, и удерживайте некоторое время, а затем перетащите его в нужное место.

# <span id="page-40-0"></span>**3.10 Поиск инструмента**

Окно поиска инструмента можно открыть из окон «Котировки», «Заявки» и «Уведомления» нажатием значка  $\overline{Q}$  в правом верхнем углу.

Поиск инструмента осуществляется по значениям короткого и полного наименования инструмента и по классу инструмента.

До тех пор, пока в строке поиска не введено значение, в окне отображается список инструментов, просмотренных пользователем ранее.

При вводе значения в строке поиска найденные инструменты группируются по разделам: «Акции», «Облигации», «Фьючерсы», «Валюта», «Прочее».

Для найденных инструментов доступны следующие значки:

• При открытии окна поиска из окна «Котировки»:

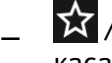

 $\mathbf{X}$  /  $\mathbf{X}$  – добавление инструмента в список котировок или удаление из него касанием строки (подробнее см. в п. [3.1.1\)](#page-9-0).

• При открытии окна поиска из окна «Заявки»:

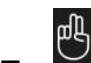

— — ввод новой заявки (подробнее см. в п. [4\)](#page-40-1).

• При открытии окна поиска из окна «Уведомления»:

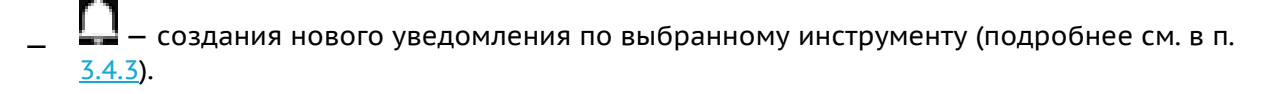

Список найденных инструментов содержит меню , с помощью которого можно выполнить следующие действия:

- $\ll \sim 0$ ткрыть инструмент» – окно просмотра параметров инструмента (подробнее см. в п. [3.1.4\)](#page-13-0);
- $\begin{array}{l} \mathbb{C}^{\mathbb{B}}\ \mathbb{C}^{\mathbb{C}}\end{array}$ Поставить заявку» — ввод новой заявки (подробнее см. в п. <u>4</u>);
- « Добавить уведомление» - добавление уведомления по инструменту (подробнее см. в п. [3.4.3\)](#page-29-0);
- « М добавить в список котировок» – добавление инструмента в список котировок (подробнее см. в п. [3.1.1\)](#page-10-0).

# <span id="page-40-1"></span>**4. Ввод заявки**

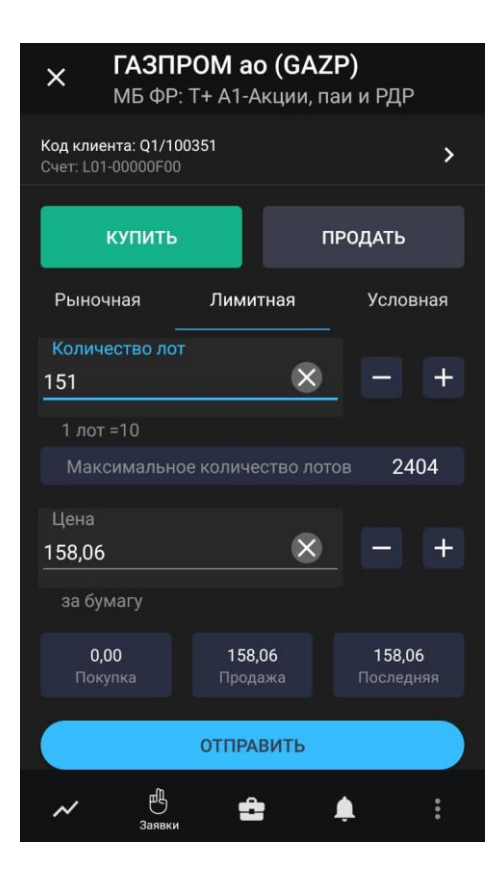

Окно ввода заявки можно открыть следующими способами:

- В окне просмотра параметров инструмента нажмите значок  $\bigcup_{B}^{\text{off}}$  в правом верхнем углу на любой из вкладок.
- В окне просмотра параметров инструмента на вкладке «СТАКАН» коснитесь строки котировки.
- В окне просмотра заявки нажмите значок  $\begin{bmatrix} 18 \\ 11 \end{bmatrix}$  (см. п. [3.2.4\)](#page-13-0).

Окно ввода заявки содержит следующие параметры:

- Наименование, код и класс инструмента. Касанием строки открывается окно просмотра параметров инструмента (см. п. [3.1.4\)](#page-13-0).
- «Код клиента» код клиента. В данное поле (кроме заявок для срочного рынка) автоматически подставляется код клиента, указанный в меню «Настройки» в поле «Код клиента по умолчанию».
- «Счет» наименование счета, в отношении которого совершается операция. Если в данном классе инструментов за пользователем закреплен один счет, то поле заполнится автоматически, если закреплено несколько счетов — заполнится автоматически первым счетом из списка.
- Строка с параметрами «Код клиента» и «Счет» находится в свернутом состоянии. Для редактирования параметров необходимо развернуть диалог, нажав значок .
- «КУПИТЬ» / «ПРОДАТЬ» направление операции.

Далее окно разбито на вкладки.

#### **Вкладка «Рыночная»**

- «Количество лот» количество лотов инструмента в заявке. Количество бумаг в одном лоте указано в строке ниже. В случае открытия окна ввода заявки из вкладки «СТАКАН» поле заполняется значением количества котировки. Значение можно ввести с клавиатуры или нажатием значков $\| \cdot \|$ и $\| +$
- «Максимальное количество лотов» максимально возможное количество лотов в заявке, рассчитанное из величины доступных средств клиента. Нажатием на значок указанное максимальное значение вводится в поле «Количество лот».
- «Покупка» / «Продажа» / «Последняя» информационные поля, отображающие цены покупки, продажи и последней сделки по инструменту.

Для подачи заявки нажмите «Отправить». При нажатии значка  $\boldsymbol{\mathsf{X}}$  окно закрывается без отправки заявки.

В случае отклонения заявки торговой системой или ее исполнения в окне «Системные сообщения» (см. п. [3.8\)](#page-37-0) появляется соответствующее уведомление.

#### **Вкладка «Лимитная»**

- «Количество лот» количество лотов инструмента в заявке. Количество бумаг в одном лоте указано в скобках. В случае открытия окна ввода заявки из вкладки «СТАКАН» поле заполняется значением количества котировки. Значение можно ввести с клавиатуры или нажатием значков $\boxed{-}$ и $\boxed{+}$
- «Максимальное количество лотов» максимально возможное количество лотов в заявке, рассчитанное из величины доступных средств клиента. Нажатием на значок указанное максимальное значение вводится в поле «Количество лот».
- «Цена за бумагу» цена заявки за единицу инструмента. В случае открытия окна ввода заявки из вкладки «СТАКАН», поле «Цена за бумагу» заполняется значением цены из стакана. Значение можно ввести с клавиатуры или изменить нажатием значков  $\Box$  и
- «Покупка» / «Продажа» / «Последняя» цены покупки, продажи и последней сделки по инструменту. Касанием соответствующего поля его значение подставляется в поле «Цена за бумагу».
- «Сумма» сумма заявки. Рассчитывается как: «Количество лот» \* «Размер лота»\* «Цена за бумагу».
- «Связанная стоп-заявка» подача стоп-заявки, связанной с лимитированной заявкой одинаковой направленностью и объемом. При нажатии значка **Полявляются поля для** ввода значений параметров связанной стоп-заявки:
- «Цена стоп-лимит <= (или «>=»)» — стоп-цена, условие исполнения стоп-заявки за единицу инструмента. Значение можно ввести с клавиатуры или изменить нажатием значков $\blacksquare$ и $\blacksquare$
- «Цена исполнения» — значение цены лимитированной заявки, выставляемой в торговую систему при наступлении условия «Стоп-лимит», за одну единицу финансового инструмента. Значение можно ввести с клавиатуры или изменить нажатием значков $\boxed{\blacksquare}$  и

Для подачи заявки нажмите «Отправить». При нажатии значка X окно закрывается без отправки заявки.

В случае отклонения заявки торговой системой или ее исполнения в окне «Системные сообщения» (см. п. [3.8\)](#page-37-0) появляется соответствующее уведомление.

#### **Вкладка «Условная»**

- «Количество лот» количество лотов инструмента в заявке. Количество бумаг в одном лоте указано в скобках. В случае открытия окна ввода заявки из вкладки «СТАКАН» поле заполняется значением количества котировки. Значение можно ввести с клавиатуры или нажатием значков $\| \cdot \|$ и $\| +$
- «Максимальное количество лотов» максимально возможное количество лотов в заявке, рассчитанное из величины доступных средств клиента. Нажатием на значок указанное максимальное значение вводится в поле «Количество лот».
- «Цена стоп-лимит <= (или «>=»)» стоп-цена, условие исполнения стоп-заявки за единицу инструмента. Значение можно ввести с клавиатуры или изменить нажатием значков и $\vert + \vert$
- «Купить / Продать по рыночной цене» при включенном переключателе  **Заявка** исполняется по рыночной цене. Значение параметра «Цена за бумагу» в данном случае не используется.
- «Цена за бумагу» цена заявки за единицу инструмента. В случае открытия окна ввода заявки из вкладки «СТАКАН», поле «Цена за бумагу » заполняется значением цены из стакана. Значение можно ввести с клавиатуры или изменить нажатием значков  $\Box$  и Недоступно при включенном переключателе «Купить / Продать по рыночной цене».
- «Покупка» / «Продажа» / «Последняя» цены покупки, продажи и последней сделки по инструменту. Касанием соответствующего поля его значение подставляется в поле «Цена за бумагу».
- «Сумма» сумма заявки. Рассчитывается как: «Количество лот» \* «Размер лота»\* «Цена за бумагу».
- «Тейк-профит <= (или «>=»)» отправка заявки с условием «Тейк-профит». При включенном переключателе отображаются поля для ввода значений параметров заявки с условием «Тейк-профит»:
- «Цена тейк-профит <= (или «>=»)» — цена для заявки с условием «Тейк-профит». Значение можно ввести с клавиатуры или изменить нажатием значков
- «Отступ» величина отступа от максимальной (для заявки на продажу) или минимальной (для заявки на покупку) достигнутой цены, указываемый в виде разницы цены. При достижении данного отступа сформируется лимитированная заявка. Значение можно ввести с клавиатуры или изменить нажатием значков  $\Box$ и  $+$ .
- «Купить / Продать по рыночной цене» при включенном переключателе **в ра**заявка исполняется по рыночной цене. Значение параметра «Защитный спред» в данном случае не используется.
- «Защитный спред» дополнительное (опережающее) отклонение цены заявки от цены последней сделки, инициировавшей выставление заявки. Значение можно ввести с клавиатуры или изменить нажатием значков  $\begin{bmatrix} - & | & | & + \end{bmatrix}$
- «Действует до отмены» при включенном переключателе  $\bullet$  заявка действует до отмены.
- «Срок действия» выбор срока действия заявки в календаре. Значение по умолчанию: «Сегодня». Недоступно при включенном переключателе «Действует до отмены».

Для подачи заявки нажмите «Отправить». При нажатии значка  $\times$  окно закрывается без отправки заявки.

В случае отклонения заявки торговой системой или ее исполнения в окне «Системные сообщения» (см. п. [3.8\)](#page-37-0) появляется соответствующее уведомление.